# 1台目のパソコンからLinkStationにつなぐ(Mac OS)

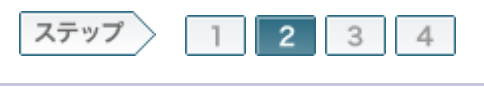

# 2.ソフトウェアをインストールします

電源ケーブル、LANケーブルを接続したら、製品に付属のユーティリティCD「LinkNavigator」の画面の指示に従ってソフトウェアをインストールします。

 $2 - 1$ 

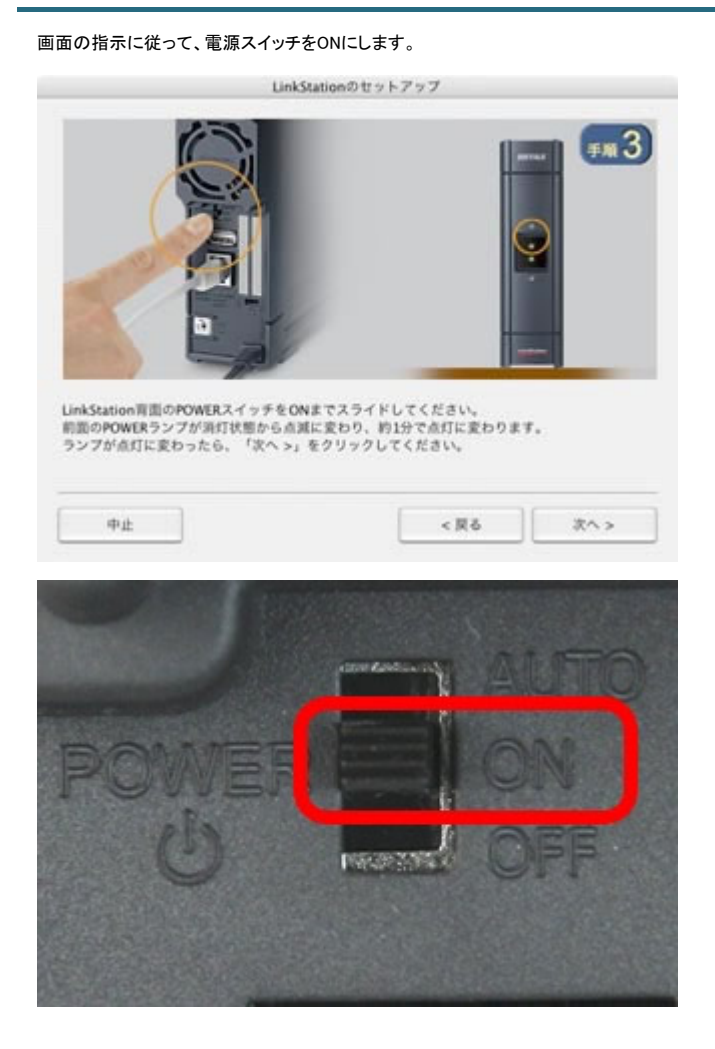

## 2-2

電源ランプが点滅から点灯に変わったら、[次へ]をクリックします。

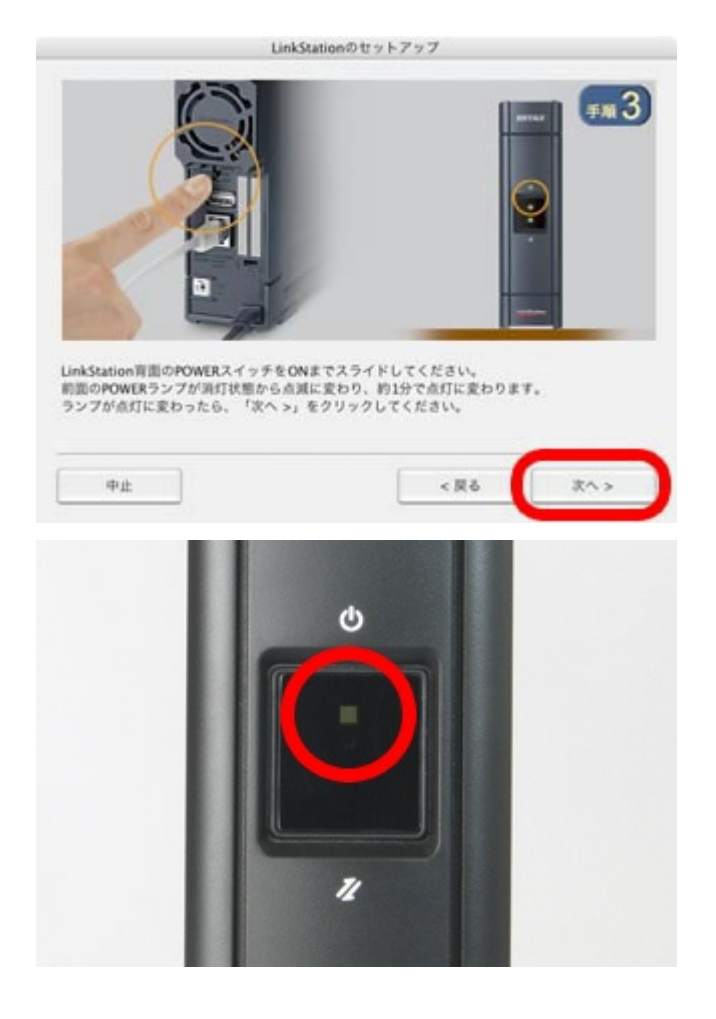

#### 2-3

LINK/ACTランプが点灯していることを確認し、[次へ]をクリックします。

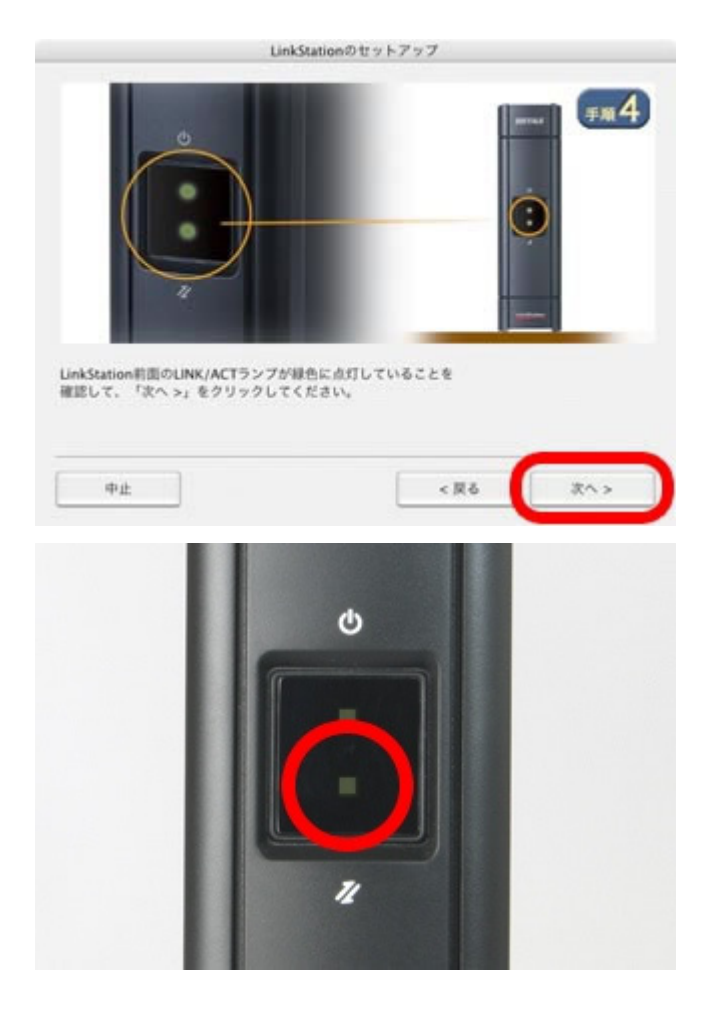

### $2 - 4$

Mac OSで使用している名前とパスワードを入力し、[OK]をクリックします。

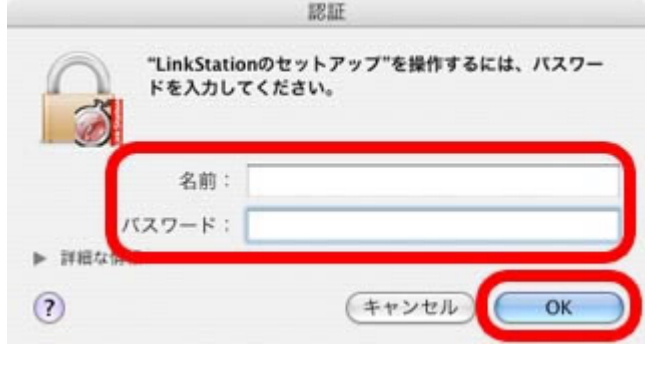

2-5

「インストールが完了しました。」と表示されたら、[OK]をクリックします。

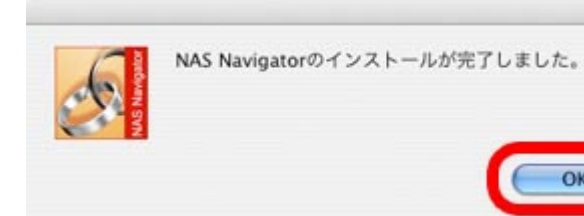

OK

 以上でソフトウェアをインストールは完了です。 続いて、LinkStationを設定します。